# "免试认定师范生线上教师教育专题培训"

# 学习者操作手册

# 目录

<span id="page-0-0"></span>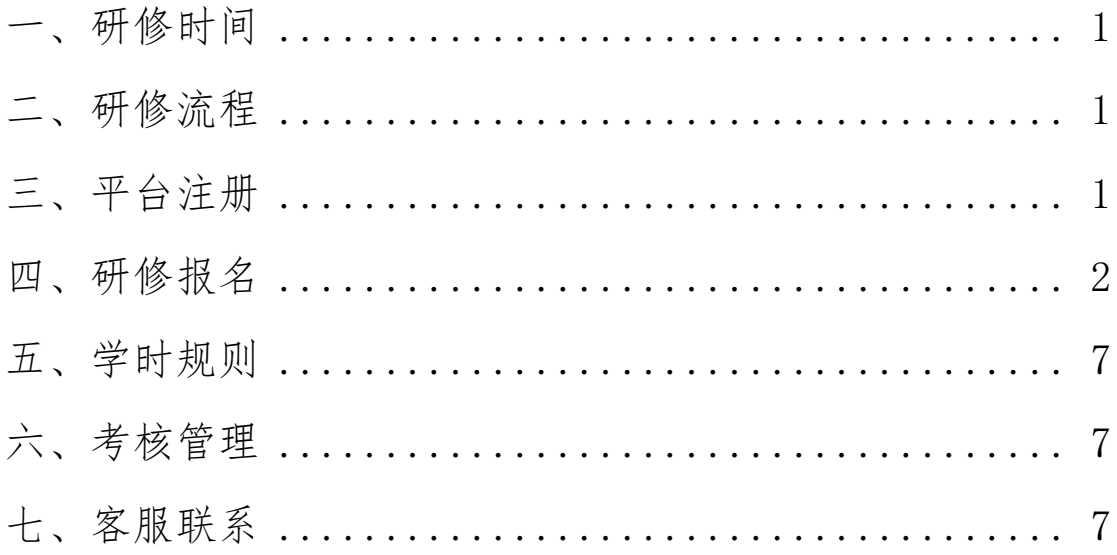

# 一、研修时间

免试认定师范生于 2023 年 1 月 5 日后通过访问国家中 小学智慧教育平台(basic.smartedu.cn),进入教师研修频道 参加学习。本专题研修不设置学习截止时间,研修对象可长 期学习。教育部将不定期更新教师教育专题培训课程学习资 源。

## <span id="page-1-0"></span>二、研修流程

本专题研修按以下流程开展:

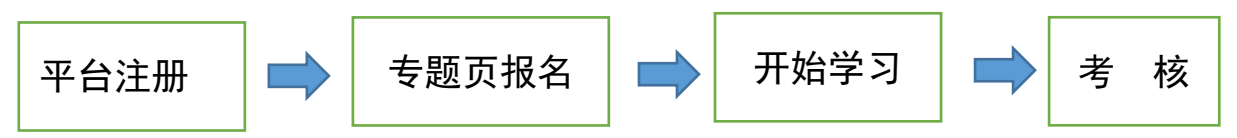

(一)平台注册:研修对象自主注册,步骤见"三、平 台注册";

(二)专题页报名:注册后找到专题页,报名学习、完 善个人信息,步骤见"四、研修报名";

(三)开始学习:选择专题下课程自主学习;

(四)考核:由各院校制定师范生在线学习考核细则。

<span id="page-1-1"></span>三、平台注册

访问国家中小学智慧教育平台(basic.smartedu.cn)。点 击右上角注册登录。

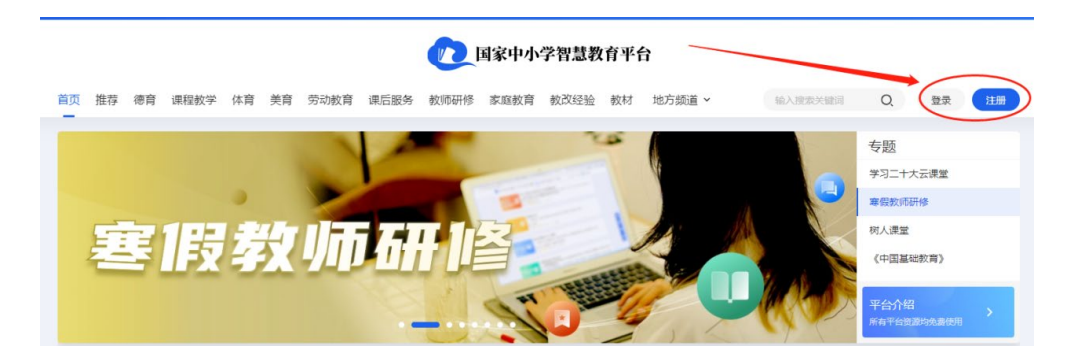

#### 手机号注册

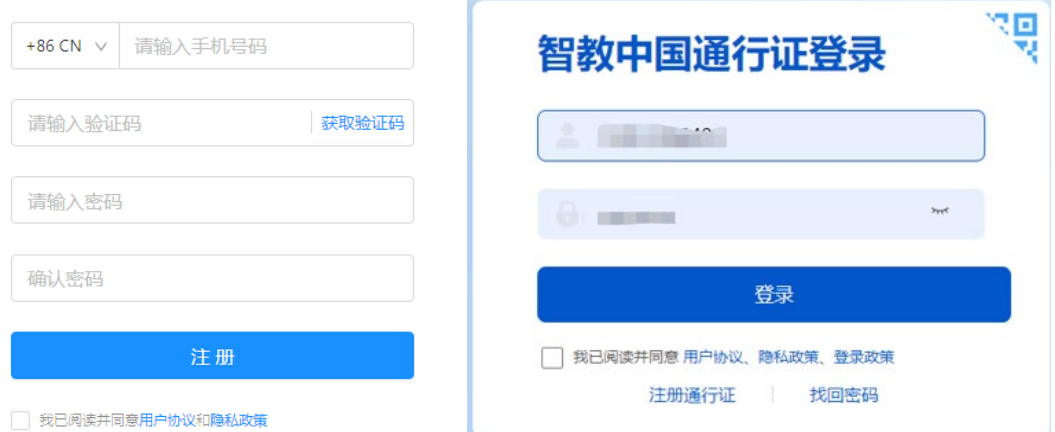

### 步骤 1: 在"国家中小学智慧教育平台"注册、登录

登录后,完善信息,选择教师身份(注意:此处必须选 择教师身份),填写昵称。

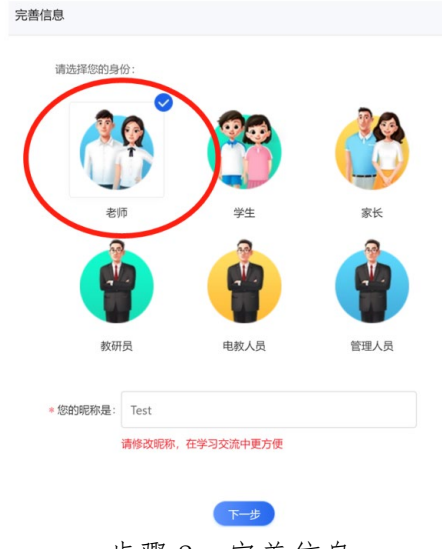

步骤 2:完善信息

# <span id="page-2-0"></span>四、研修报名

注册成功后,在平台找到对应的专题学习页面,报名并 开始学习。

(一)报名入口途径(可选择以下任一入口)

入口 1: 国家中小学智慧教育平台—教师研修频道, 找 到"师范生免试认定改革线上教师教育专题培训课程",点 击更多,即可进入专题页面。

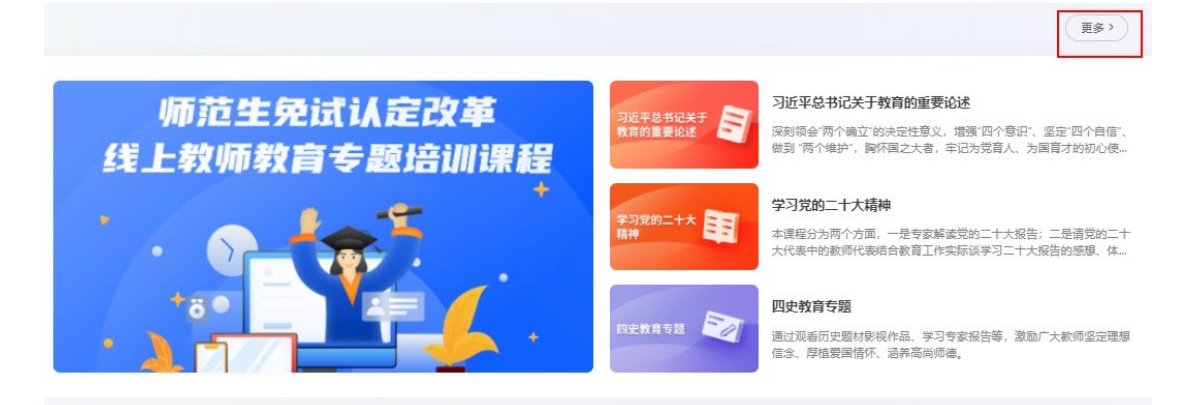

入口 2:国家中小学智慧教育平台—教师研修频道—国 培示范栏目,找到"师范生免试认定改革线上教师教育专题 培训课程",点击即可进入专题页面。

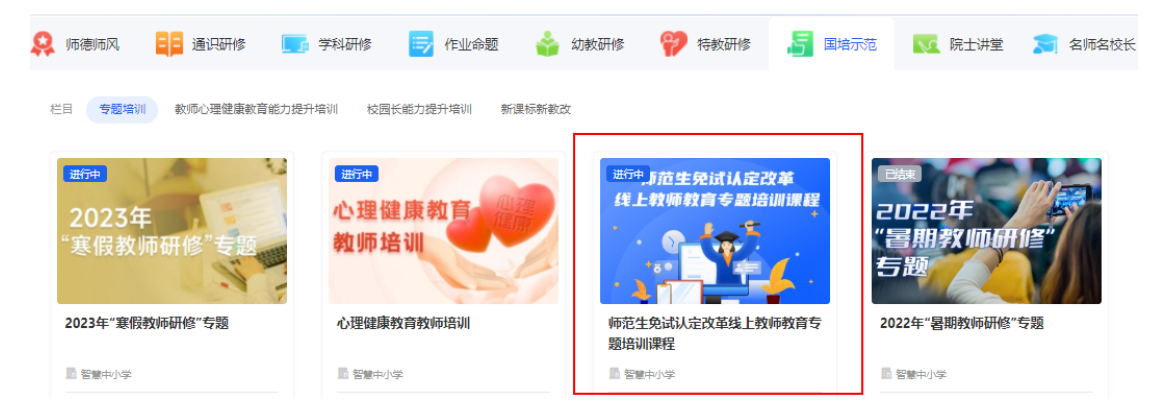

(二)报名学习操作步骤

进入"师范生免试认定改革线上教师教育专题培训课程" 专题页。

#### ■家中小学智慧教育平台

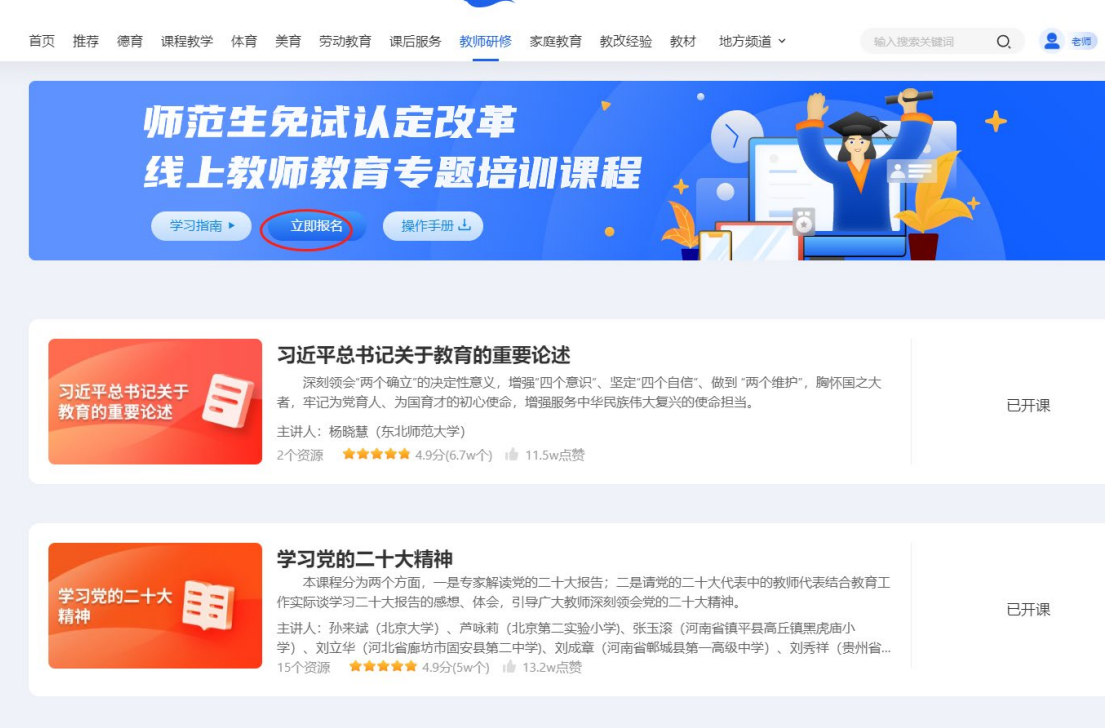

步骤 1: 进入"师范生免试认定改革线上教师教育专题培训课程"专题页 点击立即报名,在弹出页面完善个人信息。

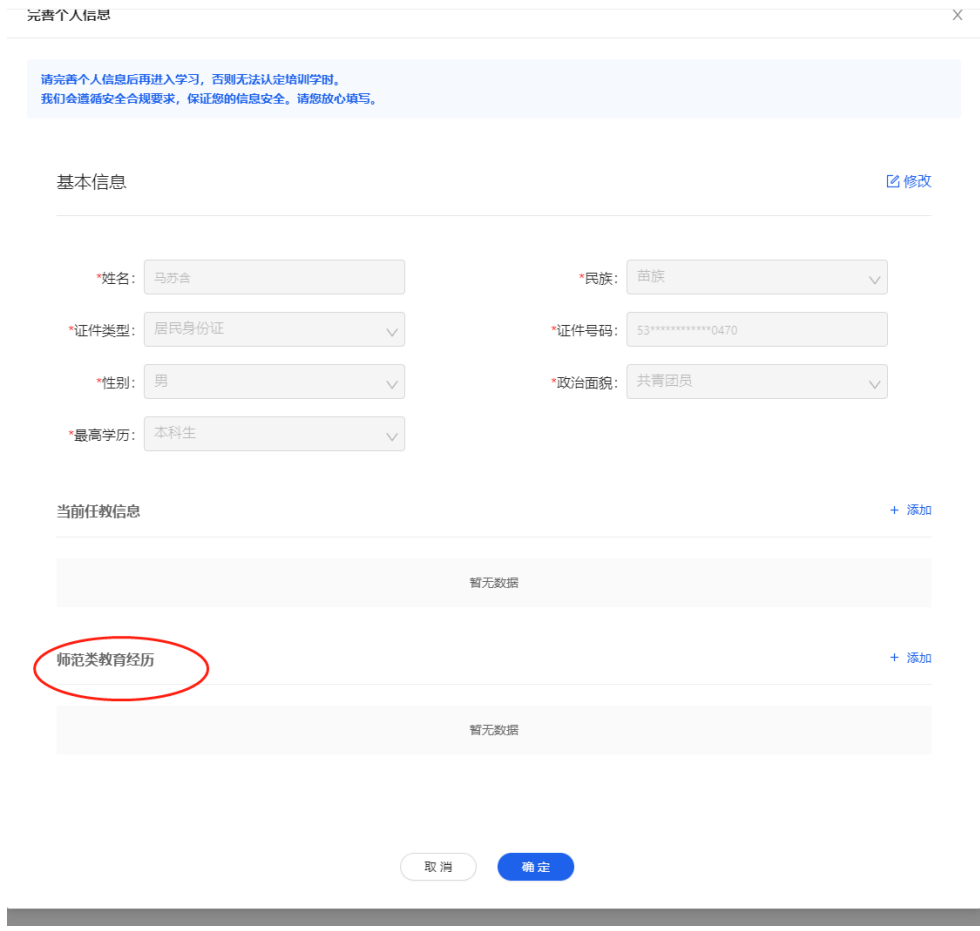

#### 步骤 2:完善个人信息

注意:全日制师范生只需要填写师范类教育经历信息, 目前还有任教单位的师范生填写当前任教信息和师范类教 育经历。完善个人信息后可以点击相关课程链接进入课程详 情页。

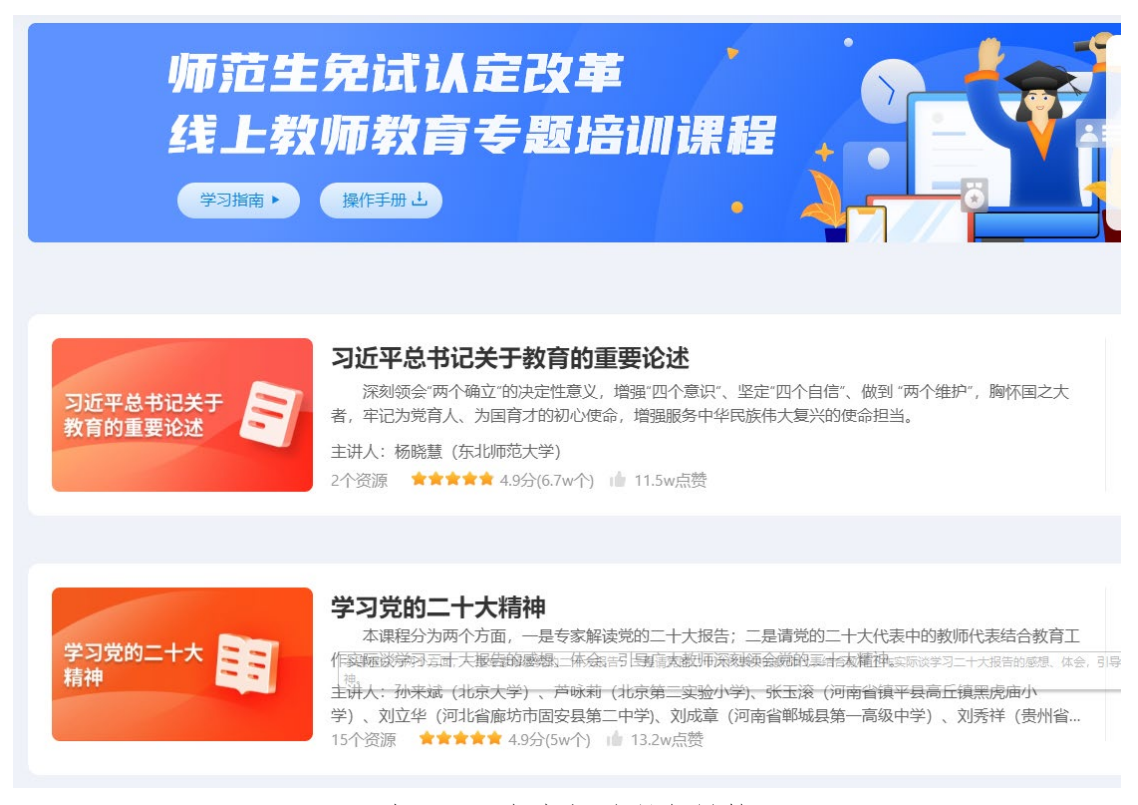

## 步骤 3:点击相关课程链接

在课程详情页点击右侧"开始学习",即可开始学习。

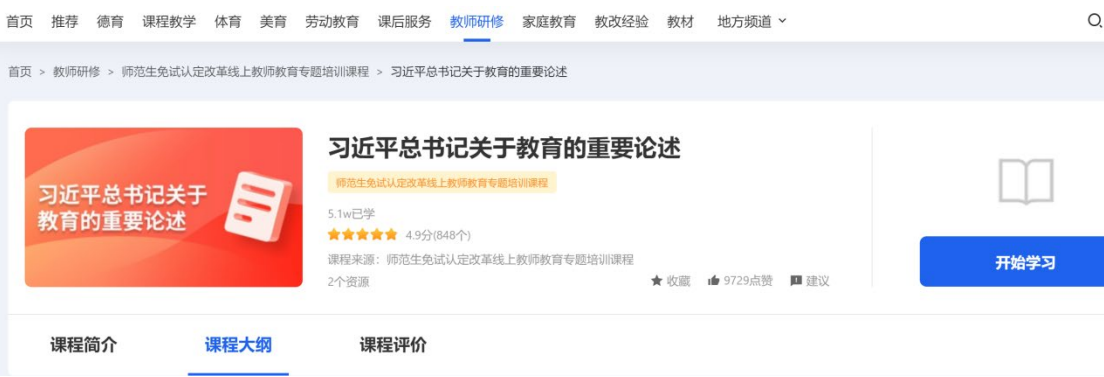

提醒:学校对师范生信息认证通过后,学习资源时会弹

步骤 4: 在课程详情页点击右侧"开始学习"

# 出如下图所示"完善个人信息"对话框。

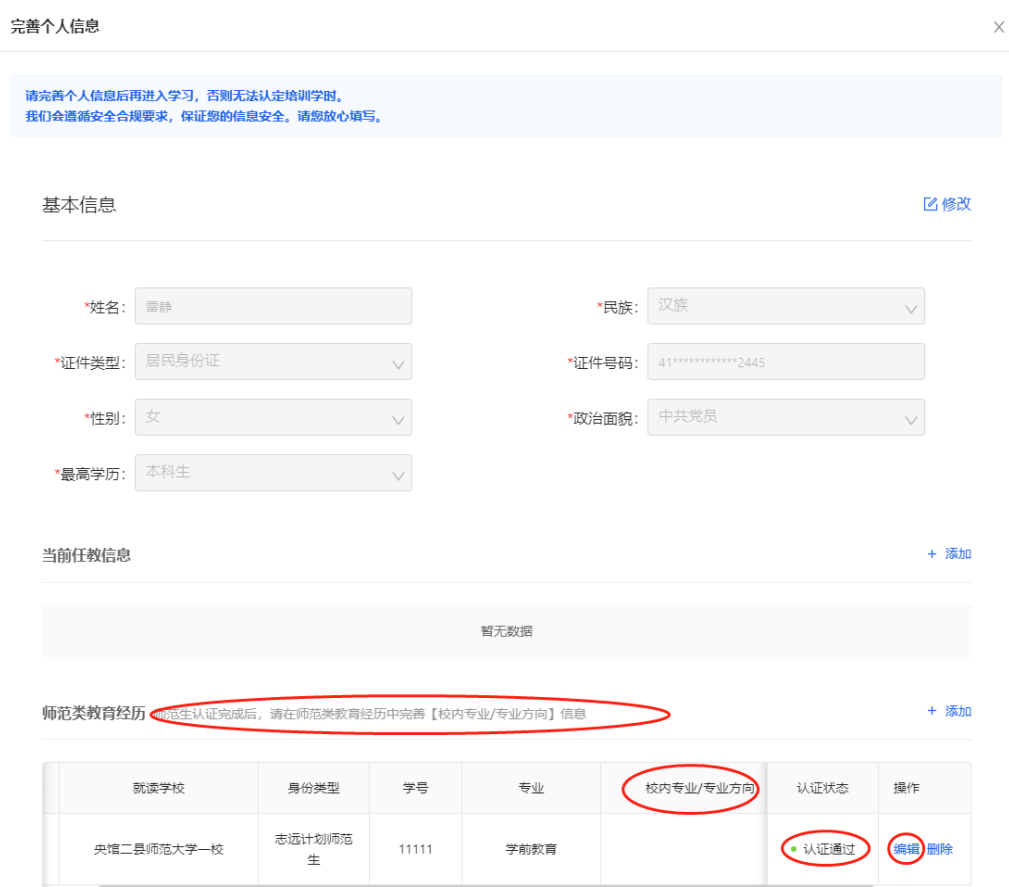

此时,需要完善师范类教育经历中"校内专业/专业方向" 信息,点击编辑,弹出如下图所示"编辑教育经历"对话框, 填写"校内专业/专业方向",然后保存,就可正常观看资源。

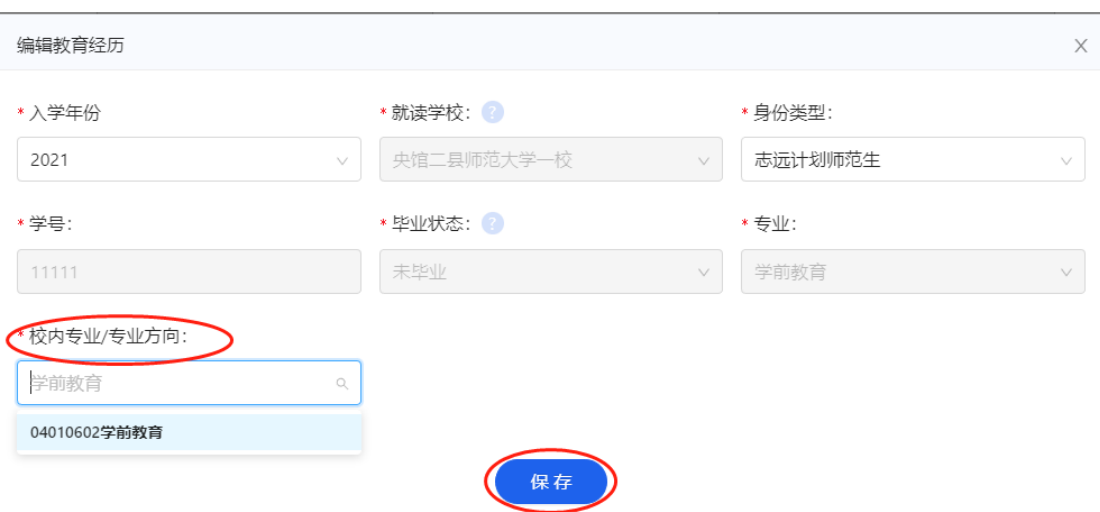

# <span id="page-7-0"></span>五、学时规则

平台记录学习轨迹、每门课学习时长及累计学习时 长,学时记录规则是须完整观看完所选视频,并完成视频 相应的测试题,才可获得该视频的学习时长。

# <span id="page-7-1"></span>六、考核管理

平台提供技术、资源、管理支持服务,不提供学习考 核要求,由各院校制定师范生在线学习考核细则。

平台为各院校提供管理员账号,由各校管理员负责认 证审核师范生报名信息、制定学习考核要求、监测在线学 习情况、导出学时数据。

## <span id="page-7-2"></span>七、客服联系

客服电话:4008980910

客服 QQ: 4008980910

咨询时间:工作日 8:30-17:00